# Reunion 11 Basics Class

July 2015

Note: The main text of this instruction is lifted from the Reunion User"s Manual, the "?" icon at the bottom left corner of any View. I have added a few of my own words here and there - ps

## New Features in Reunion 11

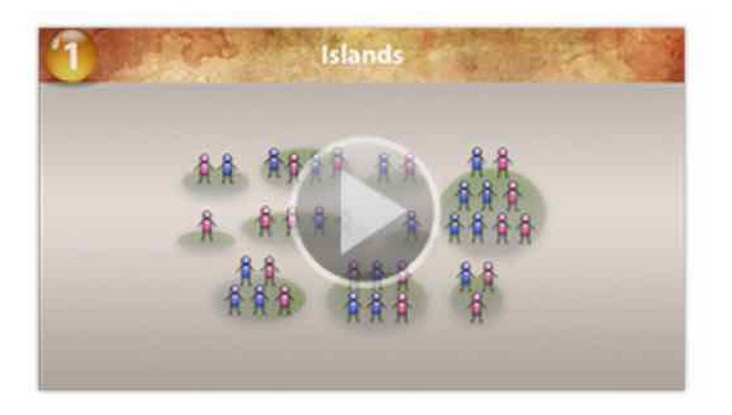

New **Islands Sidebar** lets you locate "islands" in your family file. Islands are groups of people linked to each other, but not linked to people in other islands.

The islands feature identifies these branches or fragments of your family tree and makes it easy to see and edit them.

**Syncing** with mobile devices has been completely revamped in Reunion 11. No more need to manually sync changes.

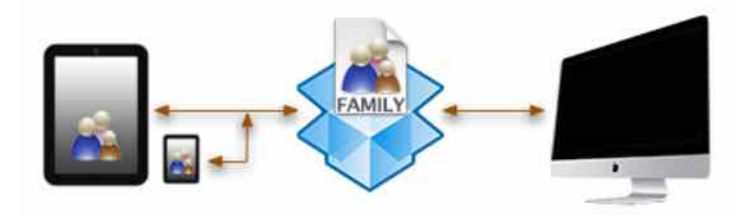

**Visual clue for family notes, pictures and events** appears in the marriage fields in the family view.

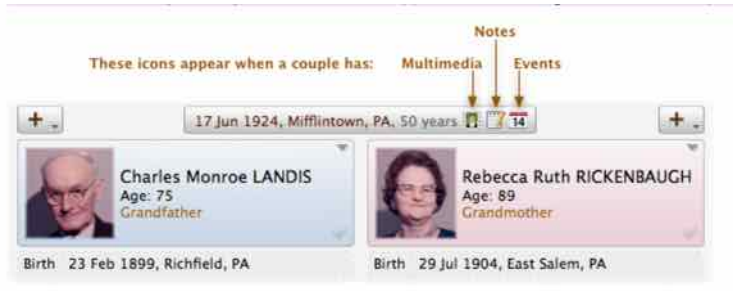

## **Privacy**

New **privacy filtering** option to include just the **year** of birth, death and marriage for people who are considered private in reports.

To set privacy filtering options...

- 1. Choose Reunion > Preferences
- 2. Click Privacy & Sensitivity.
- 3. Click Privacy.

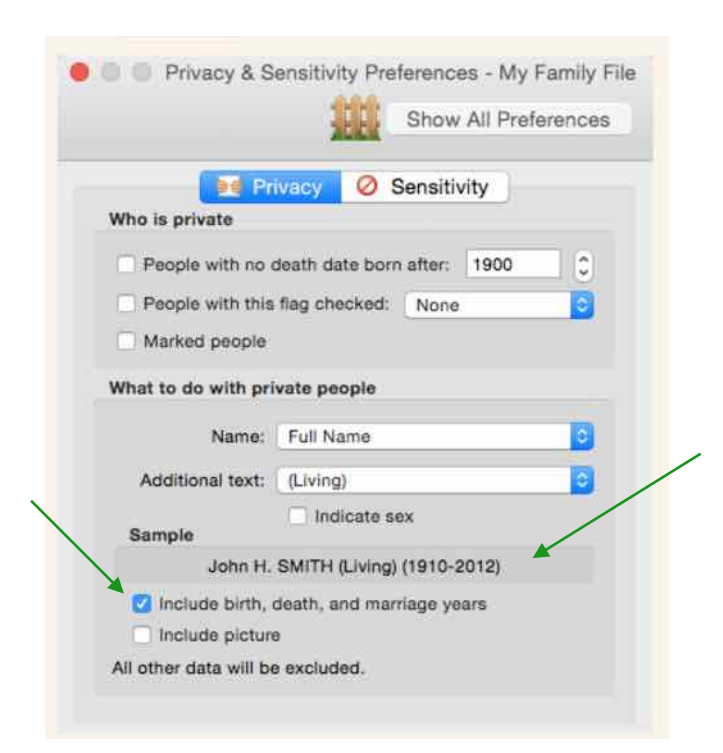

#### **Cascading pedigree charts** may include preferred pictures inside chart boxes.

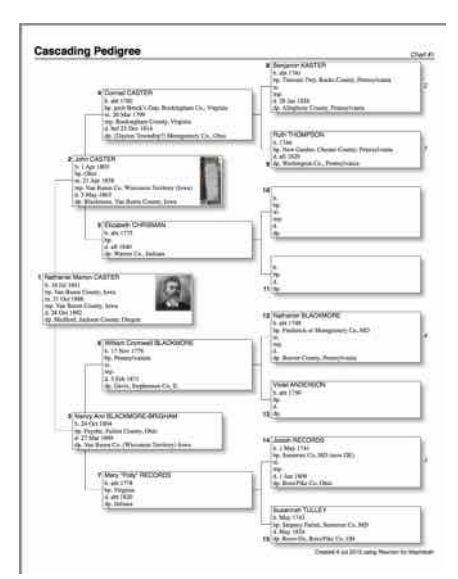

### **The Events List** now includes event **memos**.

To create an Events list...

- 1. Click List in the navbar.
- 2. Click Events.

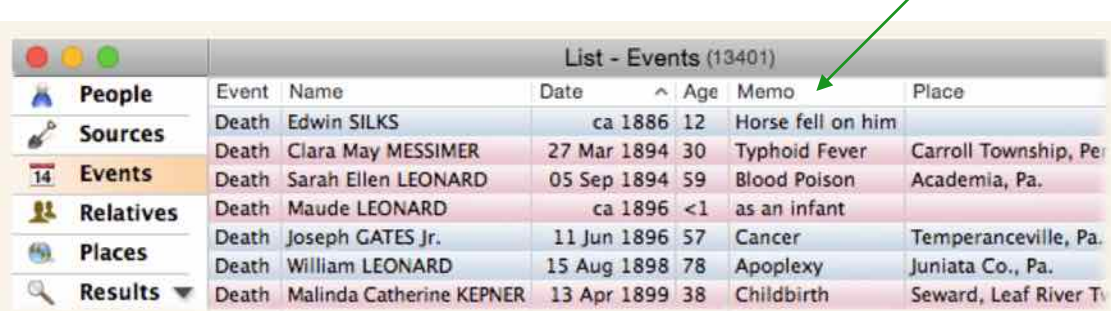

,

гП

New Mark Direct Line will **mark** everybody "between" two related people, i.e., the direct line between two related persons.

To mark person 1 and person 2, and everybody "between" the two people (the direct line that connects them), click the **Mark Direct Line** button. You'll have the option to "unmark everybody first" in a confirming window.

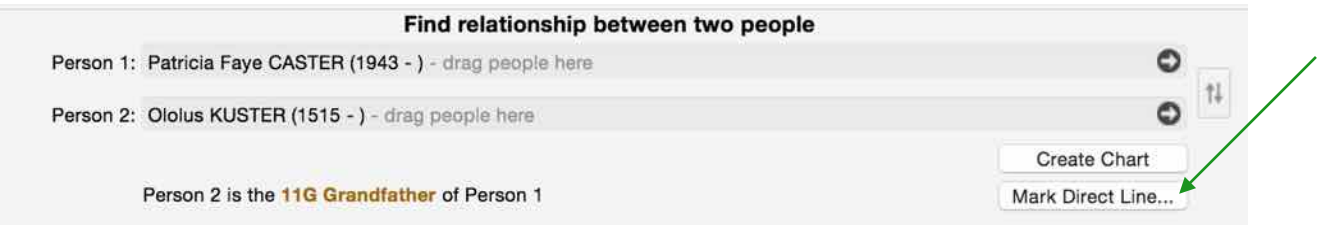

## **Multiple Spouses in the List Window**

When a column in the List window is set to display the field Spouse Name, people with multiple spouses will have a red menu button icon to the right of their name. Clicking on this icon will show all the spouses for this person in a pop-up menu.

Selecting one of the spouses from the pop-up menu will show the corresponding couple in the family view. This applies to the List window when it's showing people, relatives, results, or calendar.

Holding down the **Option key** while selecting a spouse from the pop-up menu will show the corresponding couple in the family view and move the family view to the front.

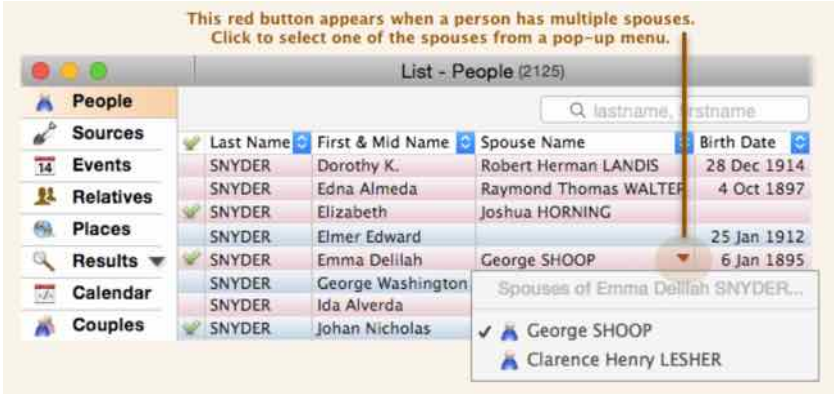

**A thumbnail picture** appears in the Edit Person panel to visually remind you whose information is being entered/edited. The thumbnail can be clicked to show the Media window.

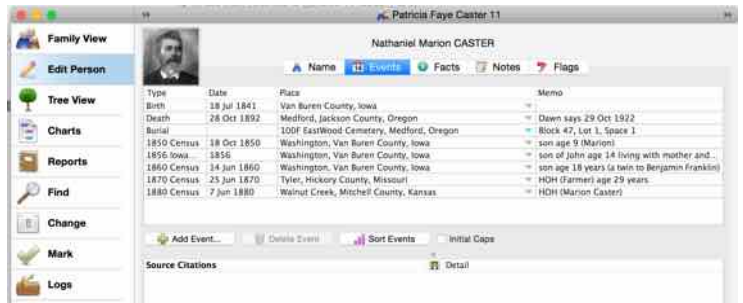

**Several new shortcuts**, including: **Option-click** items in the list of sidebars (in the navbar) to open the List window, rather than the sidebar.

And **Control/click** any field name in a source record to add or delete source fields. These and other shortcuts are listed in the Shortcuts chapter.

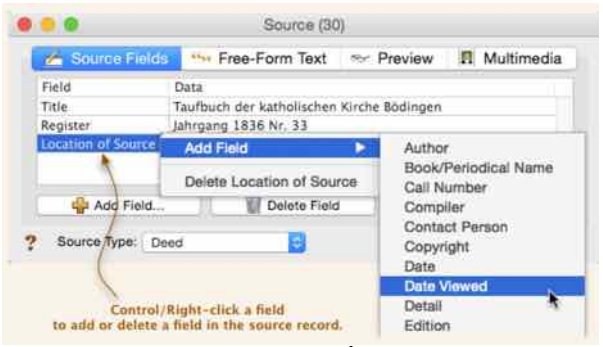

**The marriage field** in the family view now includes the length of marriage (in years).

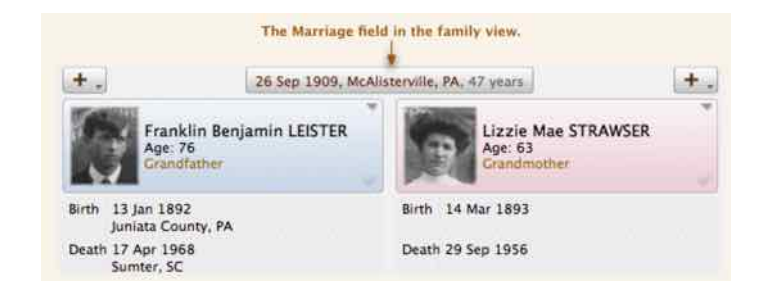

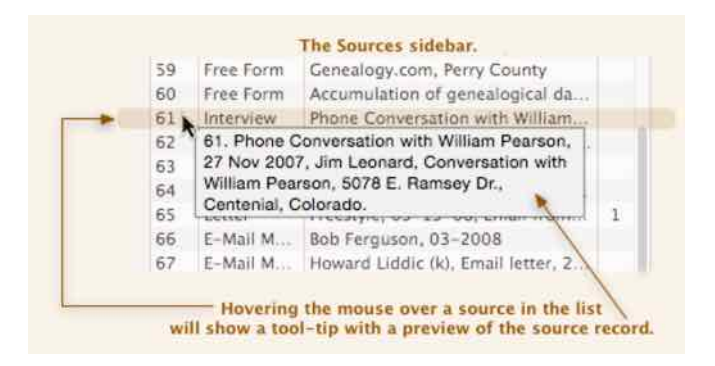

**Hovering the mouse** over any source in the Sources sidebar will show a tool-tip containing a preview of the source record.

**Children** appearing in a **list** in the family view now include the **mark/unmark** button.

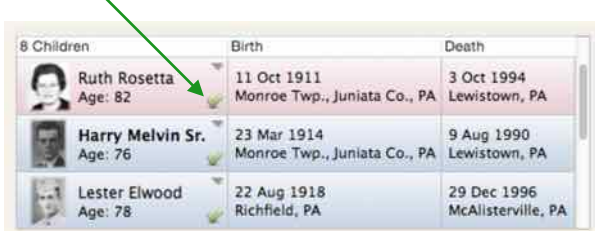

## **Selecting Groups of Boxes in Charts**

Reunion makes it easy to select groups of people in charts — such as everybody in the same generation, all ancestors of a person, etc. To use these special selection features, **Control-click a box** and choose an item from the Select Boxes submenu.

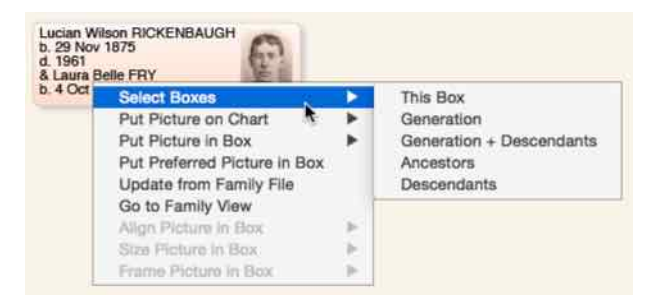

**Dates** can be displayed with leading zeros, such as 03 Jan 1956 or 1956-01-03.

## **How to Change the Date Format**

To change the format used for displaying dates...

1.  $\frac{1}{14}$  Choose Reunion > Preferences 2. **Click Dates. This opens the Date Preferences** window wherein the date format can be changed at any time.

Date format preferences are global — they apply to all your family files.

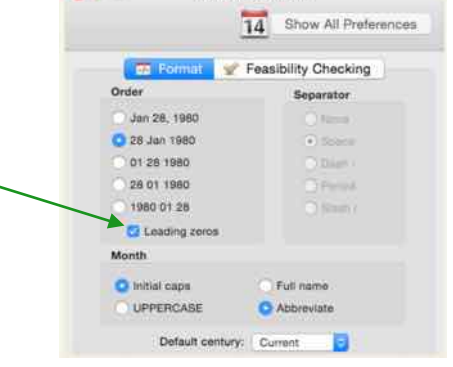

Date Preferences

000

### **Tree view improvements…**

In a pedigree **tree view**, a little downward-pointing triangle will appear just beneath the starting box. Click this button to see a menu of the spouses and children of the starting person. By selecting a spouse or child in the menu, the tree view will start with the selected name.

The same menu appears anytime you Control/right-click any box in the tree view.

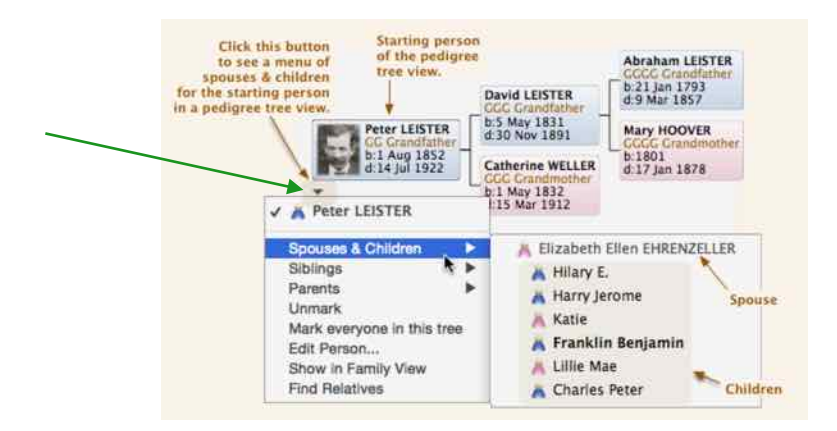

Also in pedigree **tree view**, right-pointing triangles will appear in the right edge of boxes for people with additional ancestors.

#### **New shortcuts** for zooming the tree view. (Command +/-)

**Logs** appear in a separate window, making it easier to update and edit your research logs, while simultaneously viewing information about a person or family.

When saving a **backup copy** of a family file, the current date is included in the default file name — making it easier to organize and/or retrieve backup copies if you ever need to.

When saving a **backup copy** of a family file, a new option lets you include or exclude thumbnail images. By excluding thumbnail images, you can dramatically shrink the size of the backup file.

## **New Find features and improvements…**

- ability to search for marriage length.
- ability to search for marriage day, month, and/or year.
- ability to search for marital status day, month, and/or year.
- ability to search all event dates, all event places, or all event memo fields (you no longer have to pick a specific event field).

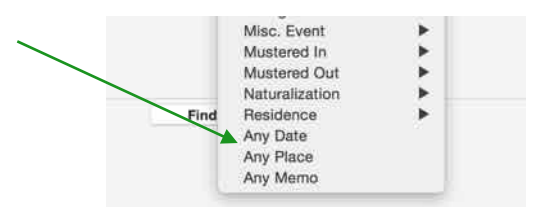

• ability to search all note fields (you no longer have to pick a specific note field).

- ability to search for same sex marriages.
- all of the search items in the Marriage submenu will search all families for each person, not just the family of the preferred spouse.

• split "Contact Info." into "Person Contact Info" and "Family Contact Info." added a "Any Contact Field" search condition.

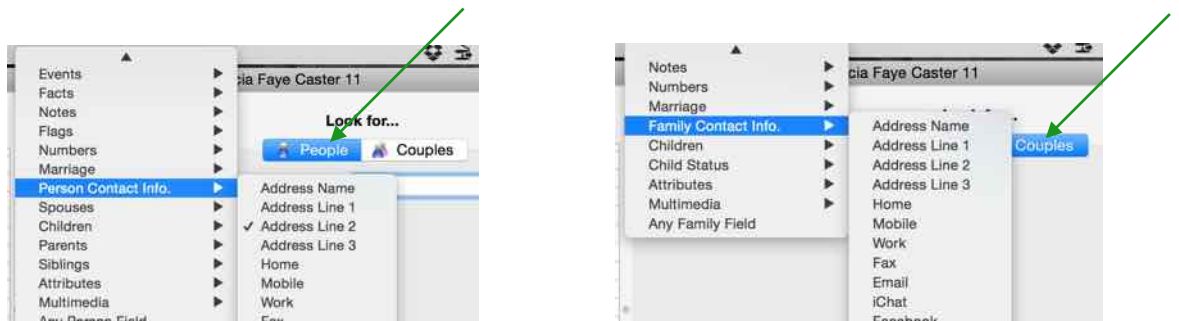

- changed the "Any Field" item to "Any Person Field" and "Any Family Field."
- added new search conditions: "Field Starts With" and "Field Does Not Start With."

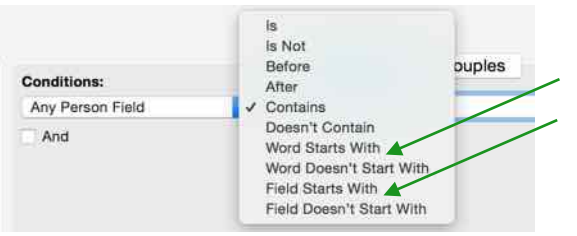

- renamed the "Starts With..." conditions to "Word Starts With" and "Word Does Not Start With."
- searching for a specific day, month, or year in any event field is much easier. These items now appear in the Find condition pop-up menu.

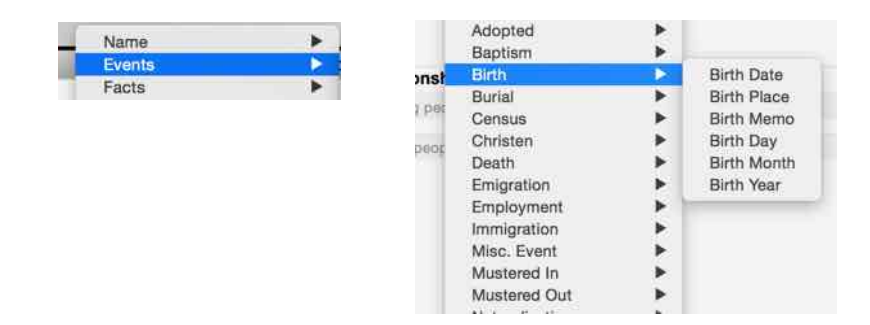